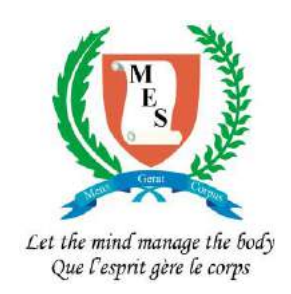

## Mauritius Examinations Syndicate

# **Online Access Of SC/ HSC Results**

## Prerequisite

To access results online the users (responsible officers of secondary schools) should be able to :

- *Print range of pages from a PDF*
- *Be aware of the browser settings for download*
	- o *The user needs to know or specify the folder where the downloaded files are saved*

#### System requirement

- *Internet connection*
- *A4 printer*
- *Adobe Acrobat Reader*

2

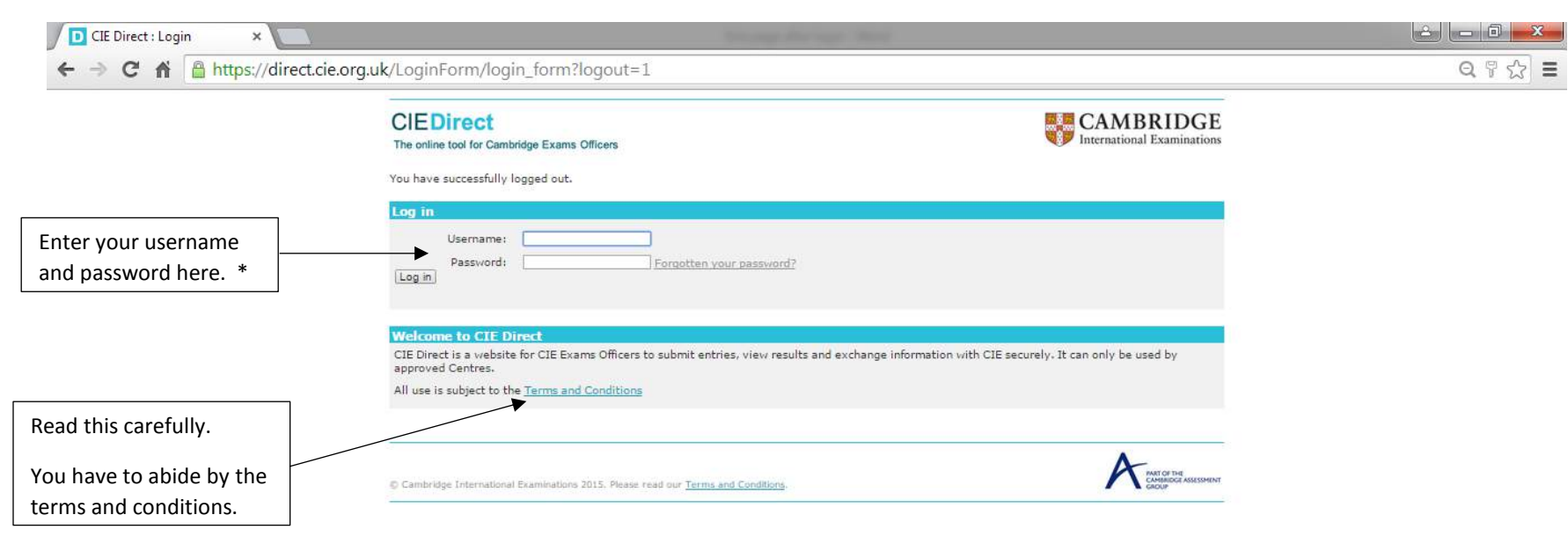

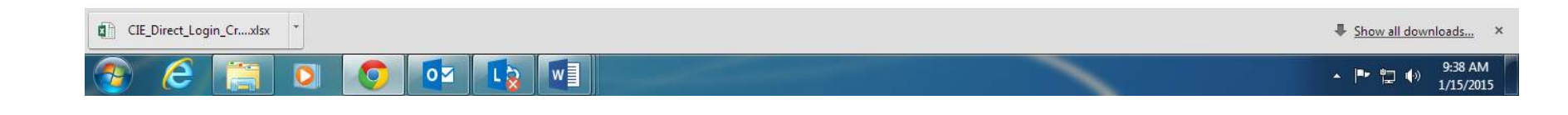

\* - The usernames are all in lower case (small letters).

The passwords contain a combination of lower case and upper case letters as well as digits. Both the username and password are case sensitive and must be entered **exactly** as printed.

**D** CIE Direct x CIE Direct د ت د ام  $\times$ ← → C A D file:///C:/onlineresults/Initial%20Page%20after%20login.html  $Q_{22}$  $\equiv$ **CAMBRIDGE CIEDirect** The online tool for Cambridge Exams Officers Go to other CIE sites: Select...  $\bullet$  Go Logged in ast coller4, ROYAL COLLEGE PORT LOUIS 'A' (MU001) My Centre details Log out Bulletins | My Messages - 7 | Administer Exams | Support Materials | Ask CIE **Home** Last login: Tuesday, 13 January **Welcome to CIE Direct** You have 7 new secure 2015 - 02:36 PM GMT messages The online tool for Cambridge Exams Officers **New features ASI** CIE **Latest bulletins View all bulletins >** CIE Direct has been updated. You can now: How can we help you? • keep an eye on upcoming dates and deadlines via the **Administer exams View Dashboard > CIE Direct Support** 'Dashboard' Download and upload files · create timetables based on CIE Direct User Guide Exchange files securely with CIE using File Exchange. your Centre's eligibility and entries View entries and results · produce timetable clash **CIE Direct feedback** *lew your entries and results by qualification or by Candidate.* reports. Manage the Candidate results website We would like to hear what you Set up and administer access to your Candidate results website. think of the changes that we<br>have made to CIE Direct. If you have made to the bifect: if you<br>have anything that you would<br>like to share with us, please let Click on this linkus know using the Contact Us CIE Direct does more for you! section of Ask CIE. CIE Direct is a key tool for exams officers. We have updated the website to make it easier for you to manage exams entries and carry out other administrative tasks. Download the CIE Direct 'Guide for exams officers' from the right-hand side of this page for more information.

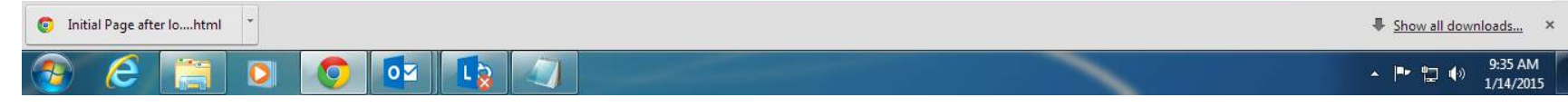

D CIE Direct **x** CIE Direct  $\times$ ← → C n B https://direct.cie.org.uk/exam\_processing/entriesresults  $Q \gg \equiv$ **CIEDirect EXAMBRIDGE** The online tool for Cambridge Exams Officers Go to other CIE sites: Select.  $\bullet$  Go Logged in as: coller4, ROYAL COLLEGE PORT LOUIS 'A' (MU001) My Centre details Log out Home | Bulletins | My Messages - 7 | Administer Exams | Support Materials | Ask CIE Dashboard Entries & Results File Transfers Candidate Results website **File Transfers Entries & Results Entries & Results** View Entries & Results information<br>for your examination Series and<br>candidates There are no new files available<br>to download. See existing files >> **View Entries & Results by Qualification** bad a file >> **General Qualifications** 7 Series... v | Qualification (all) v | Gc Click here to View your confirmed Entries received and processed by CIE **View Entries & Results by Candidate** download your results files Click here to generate usernames and passwords for candidates PART OF THE Cambridge International Examinations 2015. Please read our Terms and Conditions.

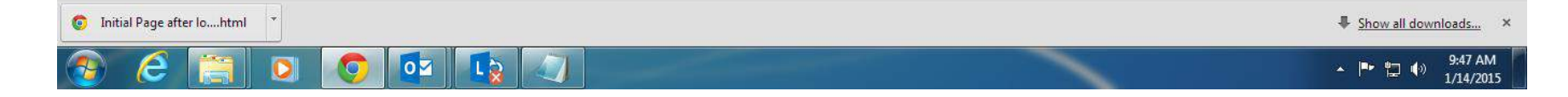

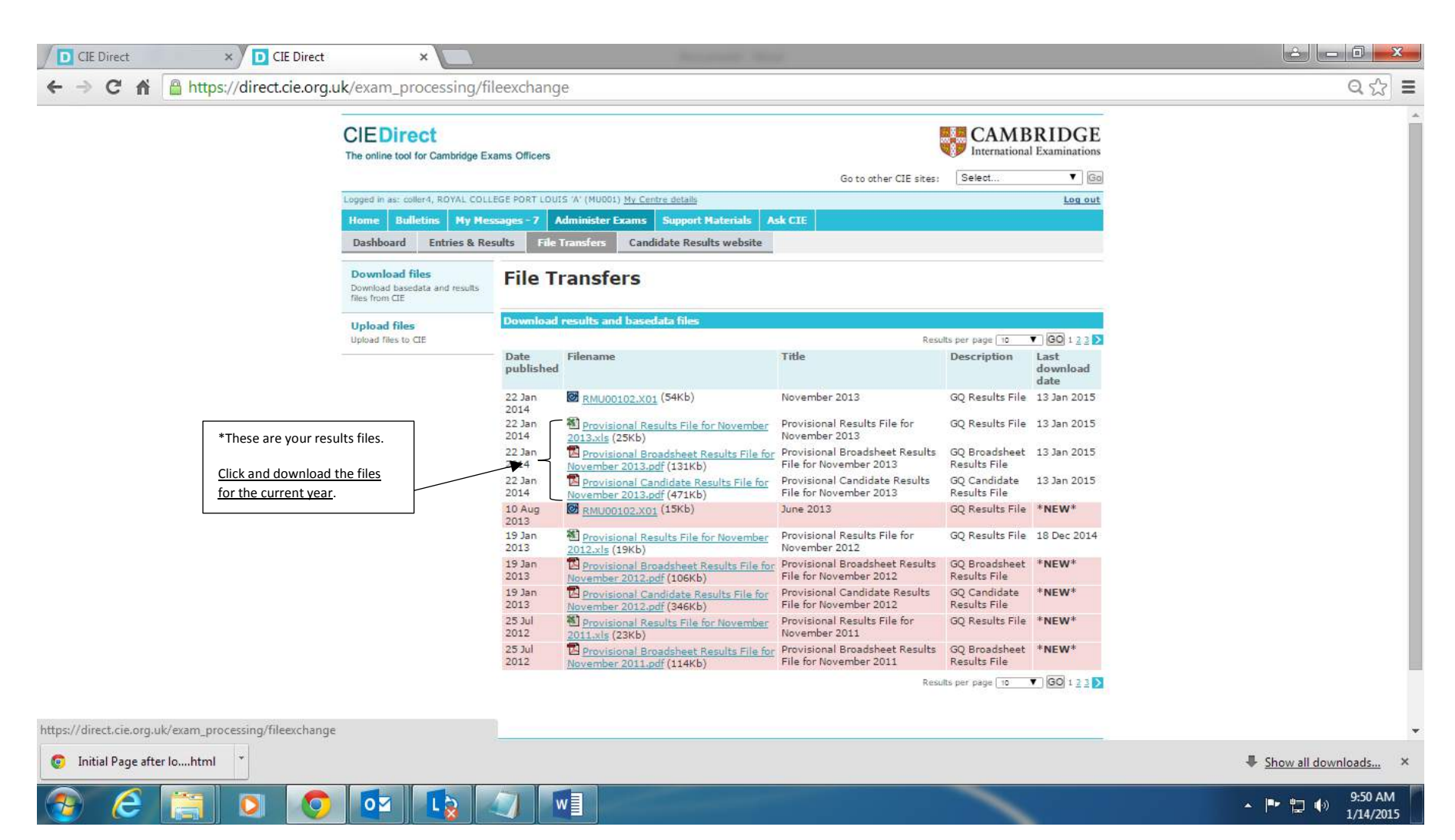

#### \* Note

When the HSC/'A' level results will be published online, these results files will be updated and will then contain both 'O' and 'A' level results. The 'O' level will be at the start followed by the 'A' level results. To print the Statement results for 'A' level candidates only, you will need to find out the page number on which the 'A' results start, and then print from that page onwards.

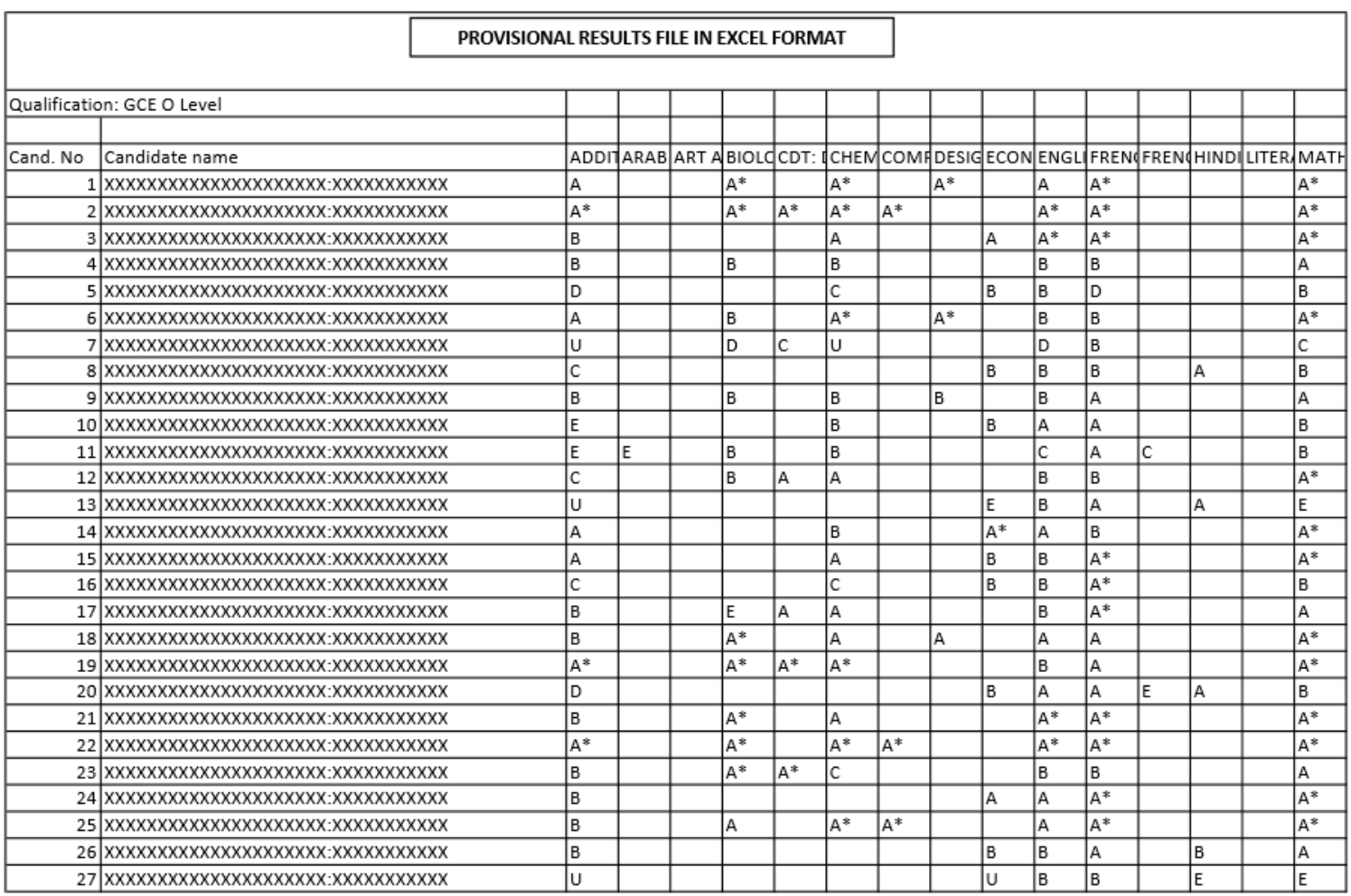

#### **Provisional Broadsheet Results File**

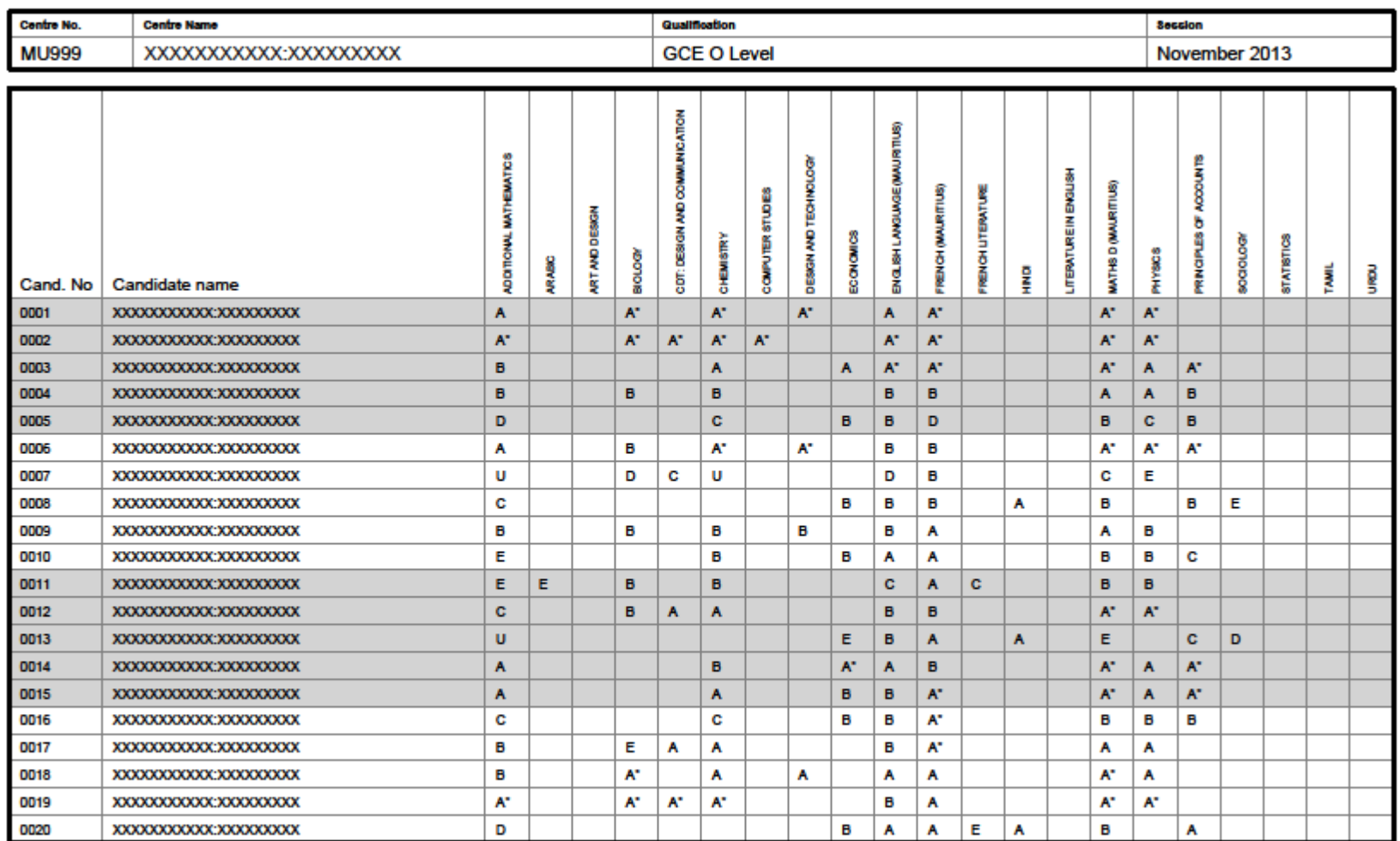

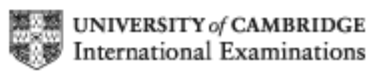

This Provisional Results information is not an official document and is for information only.

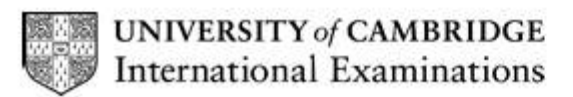

### **Provisional Results Information**

#### **GCE O Level**

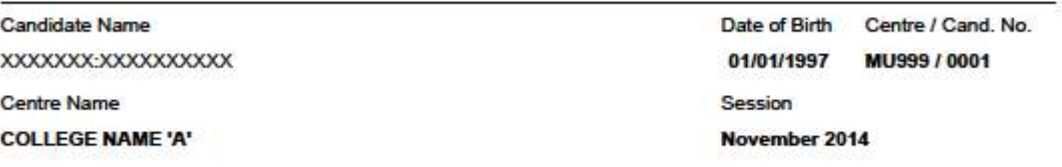

**SC** 

**Grade Aggregate:** 

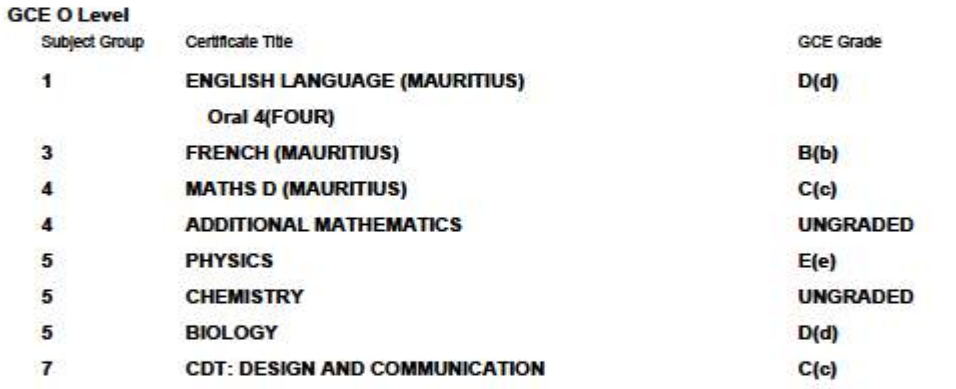

This Provisional Results information is not an official document and is for information only.

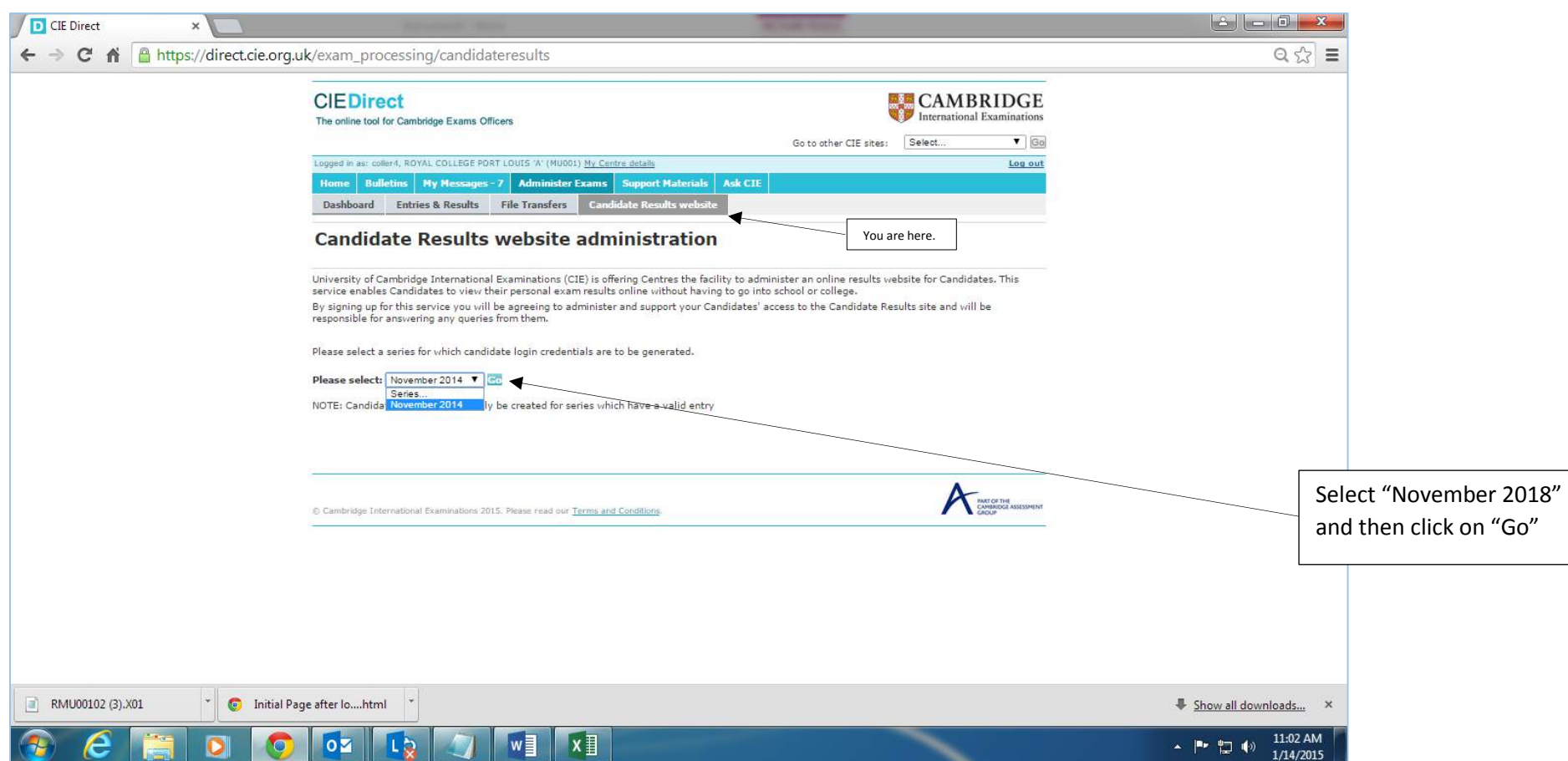

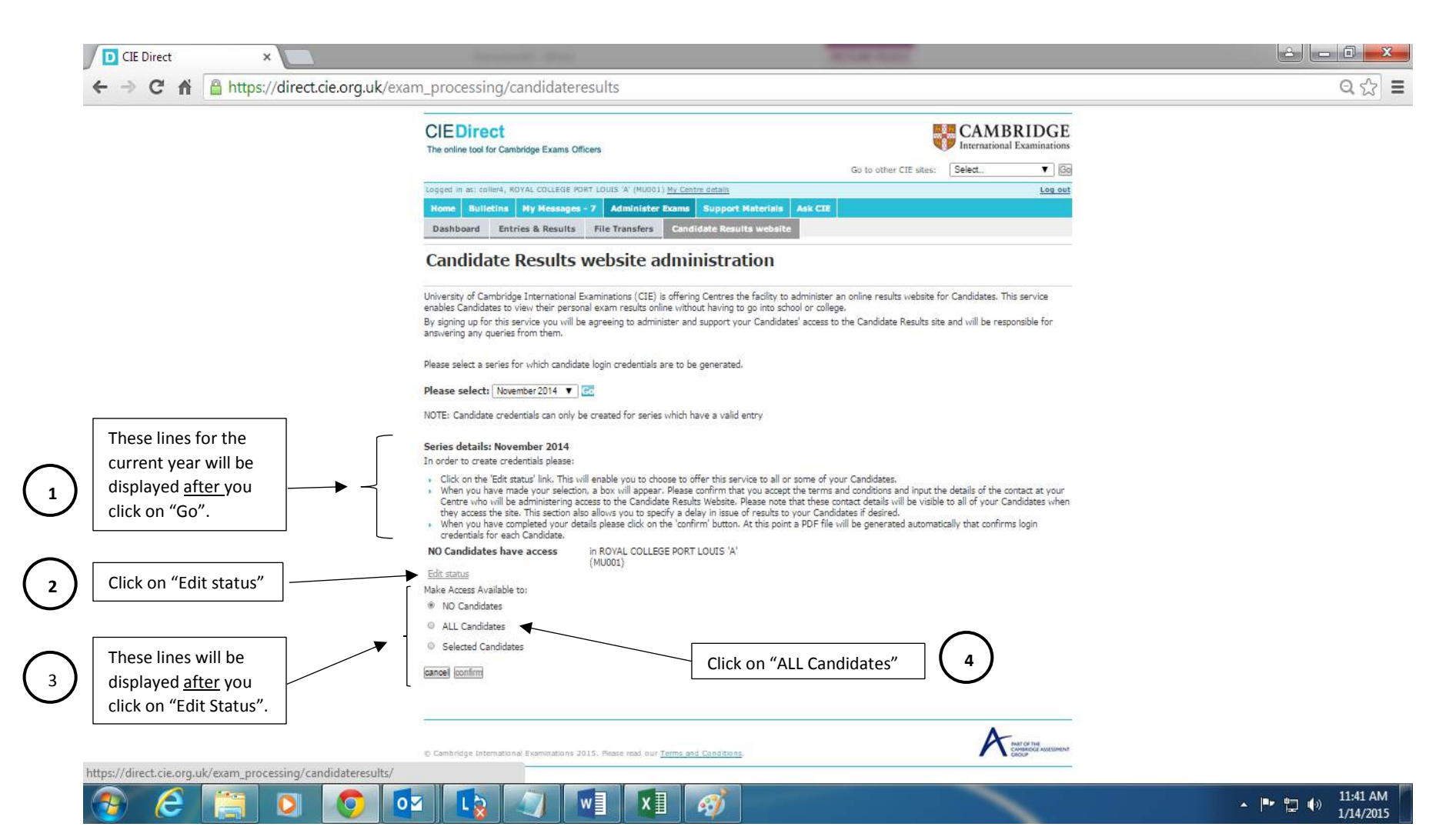

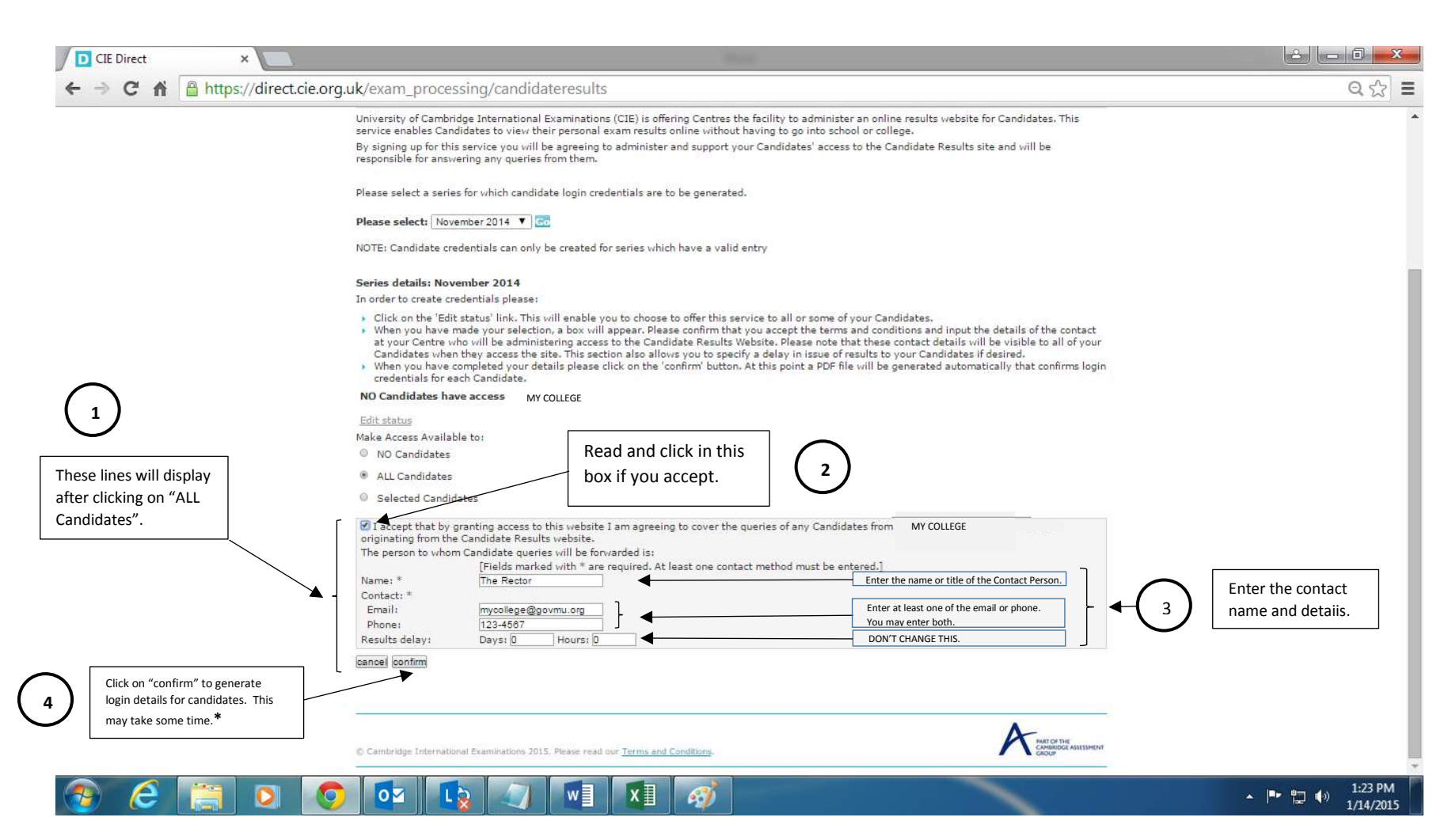

**\*** - The "confirm" button will be enabled only if you have accepted the conditions and you have entered the name and the email and/or phone of the contact person. It is otherwise deactivated.

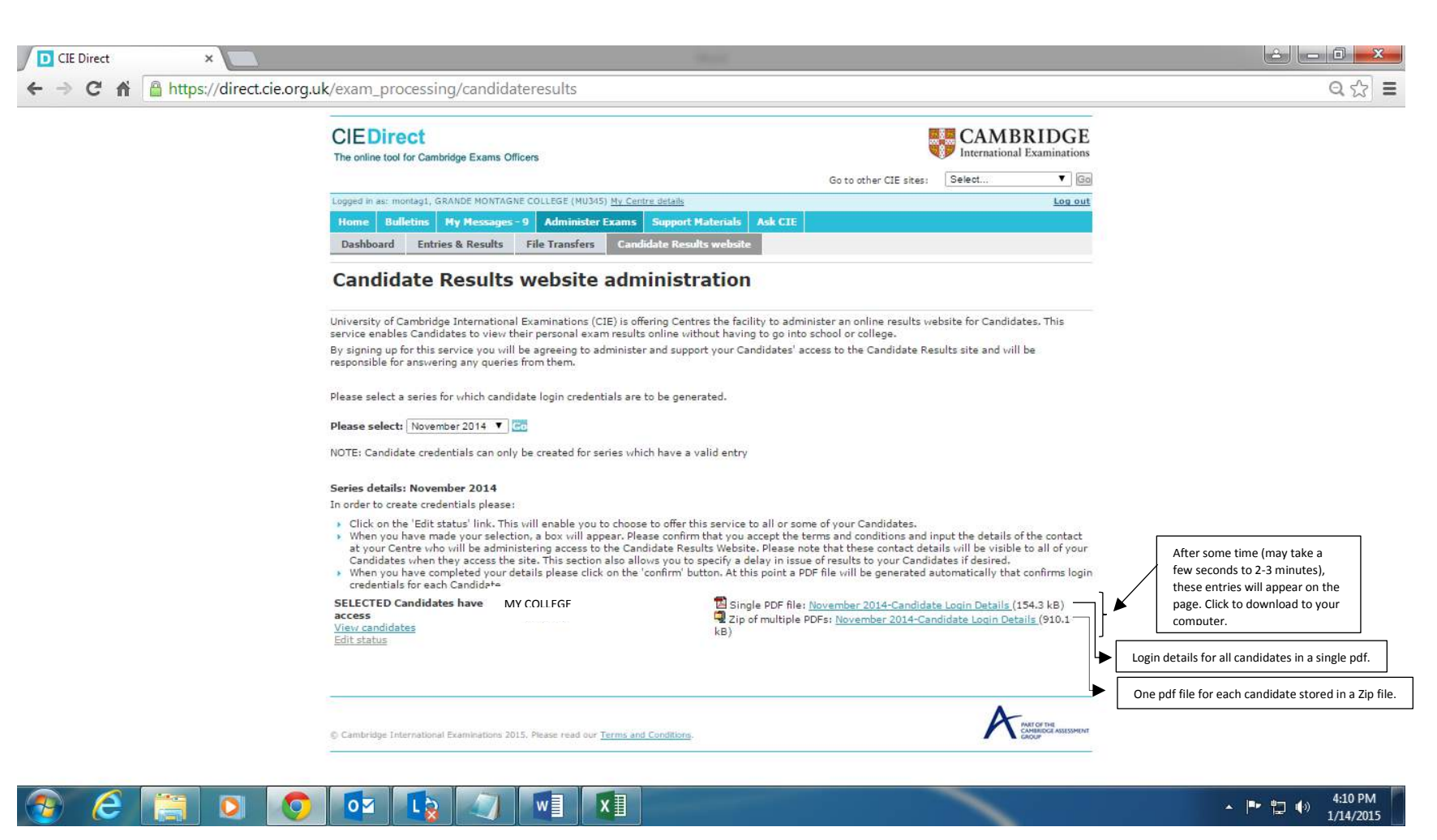

## UNIVERSITY of CAMBRIDGE **International Examinations**

# **Confidential Examination results information**

XXXXXXXXXXXXXXX:XXXXXXXXXXXXXXX Candidate Number: 0001

Please retain this information sheet as it contains your username and password. You will not be able to access your examination results online without them.

The candidate results website.

To access your examination results online, please follow these instructions:

Go to the candidate results website at https://myresults.cie.org.uk ▲

Enter your username: myusername1

Enter your password: ABxl09Zv translates into A, B, x, I (lower case 'L'), ZERO, NINE, Z, v

Your results will be available to view online from 06:01 (UTC/GMT) on Wednesday, 21 January 2015. You may print them out for reference, however, these printouts cannot be used as official documents.

Your school will provide the official printed record of your results.

If you have questions about your examination results or the time at which results are released, please contact:

The Manager

123-4567 you to access your own results and are confidential.

> The contact details you have entered earlier will be displayed here.

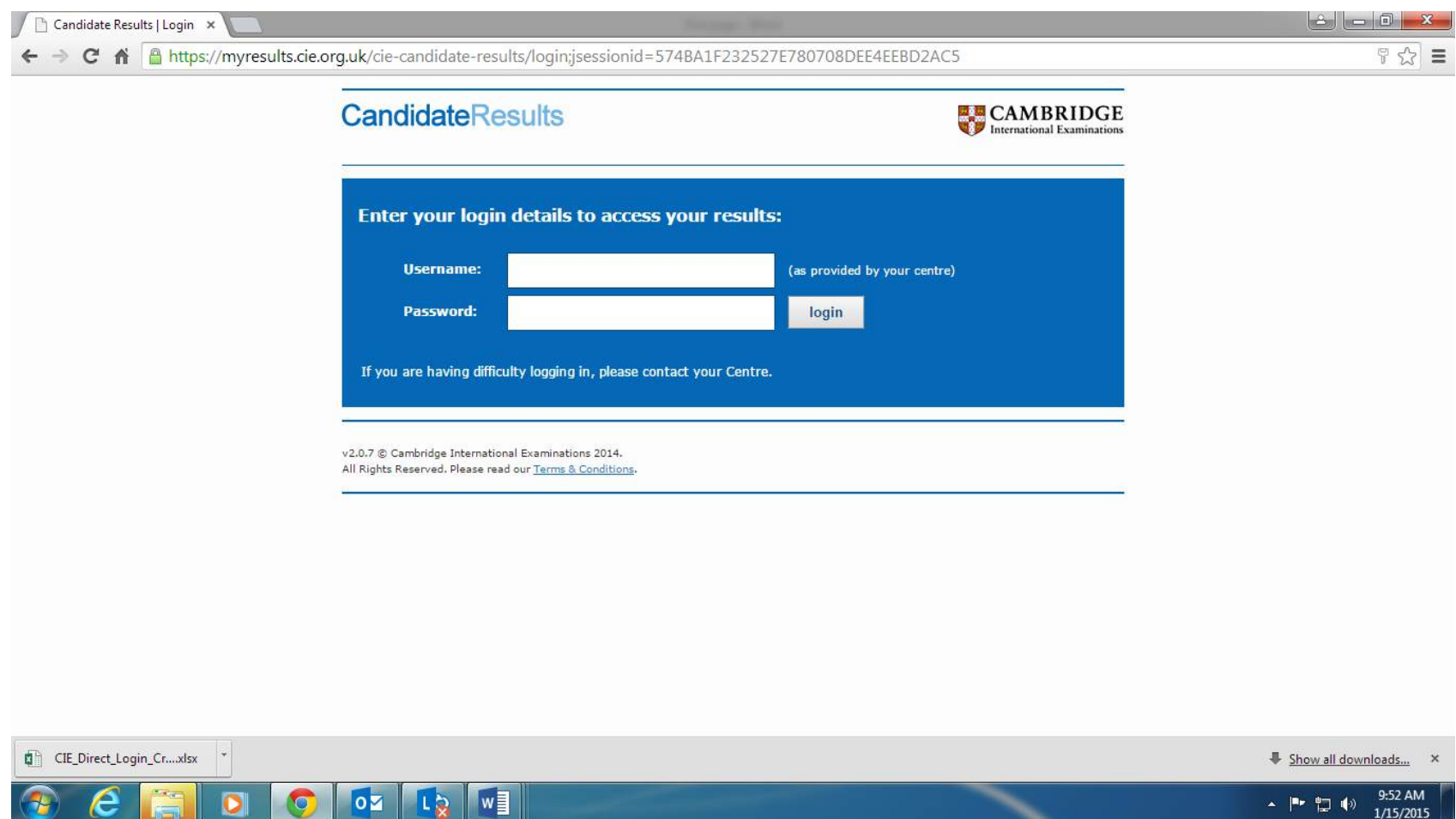

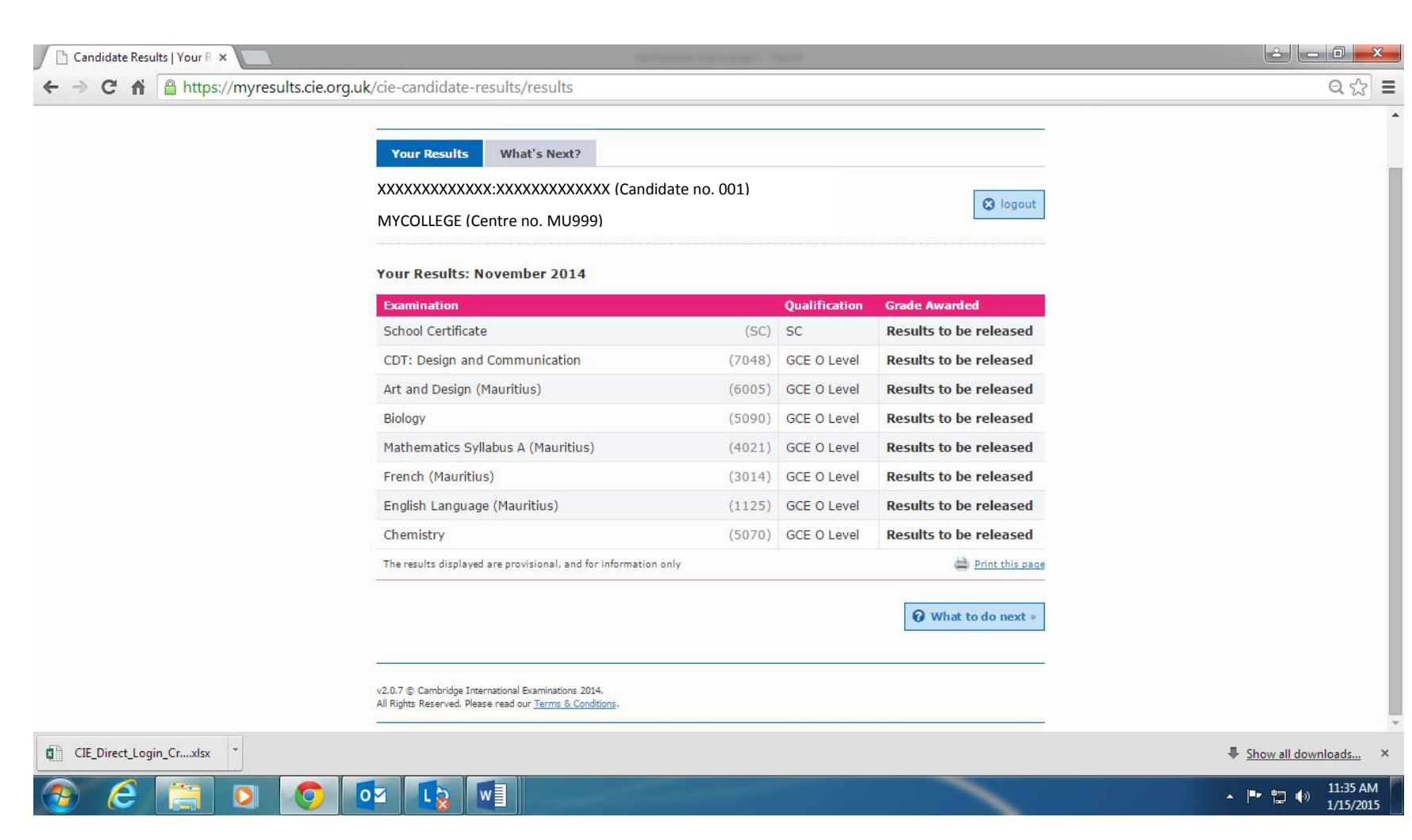

Candidate Results | Your R X ← → C A B https://myresults.cie.org.uk/cie-candidate-results/results  $Q53$  $\equiv$ **CandidateResults CAMBRIDGE Your Results** What's Next? XXXXXXXXXXXXX:XXXXXXXXXXXXX (Candidate no. 001) **O** logout MYCOLLEGE (Centre no. MU999) **What's Next?** If you have passed your exams and are happy with your results, congratulations! If you did not receive the results you were hoping for, your first point of contact is The Rector at MYCOLLEGE. Email Phone  $- 123 - 4567$ The Rector will be able to provide any support or guidance you need to decide what the appropriate next steps are for you. Please note: all queries are dealt with at the discretion of your Centre. v2.0.7 @ Cambridge International Examinations 2014. All Rights Reserved. Please read our Terms & Conditions CIE\_Direct\_Login\_Cr ... xlsx Show all downloads... X  $\overline{\bullet}$ **ILD** WE 11:39 AM ▲ 下 智 (\*)

1/15/2015